# Gmail設定方法 (Thunderbird\_POP編)

1. WebブラウザでGmail(<u>http://gmail.com</u>)ヘアクセス。 配布されたメールアドレス、パスワードを入力してログインしてください。

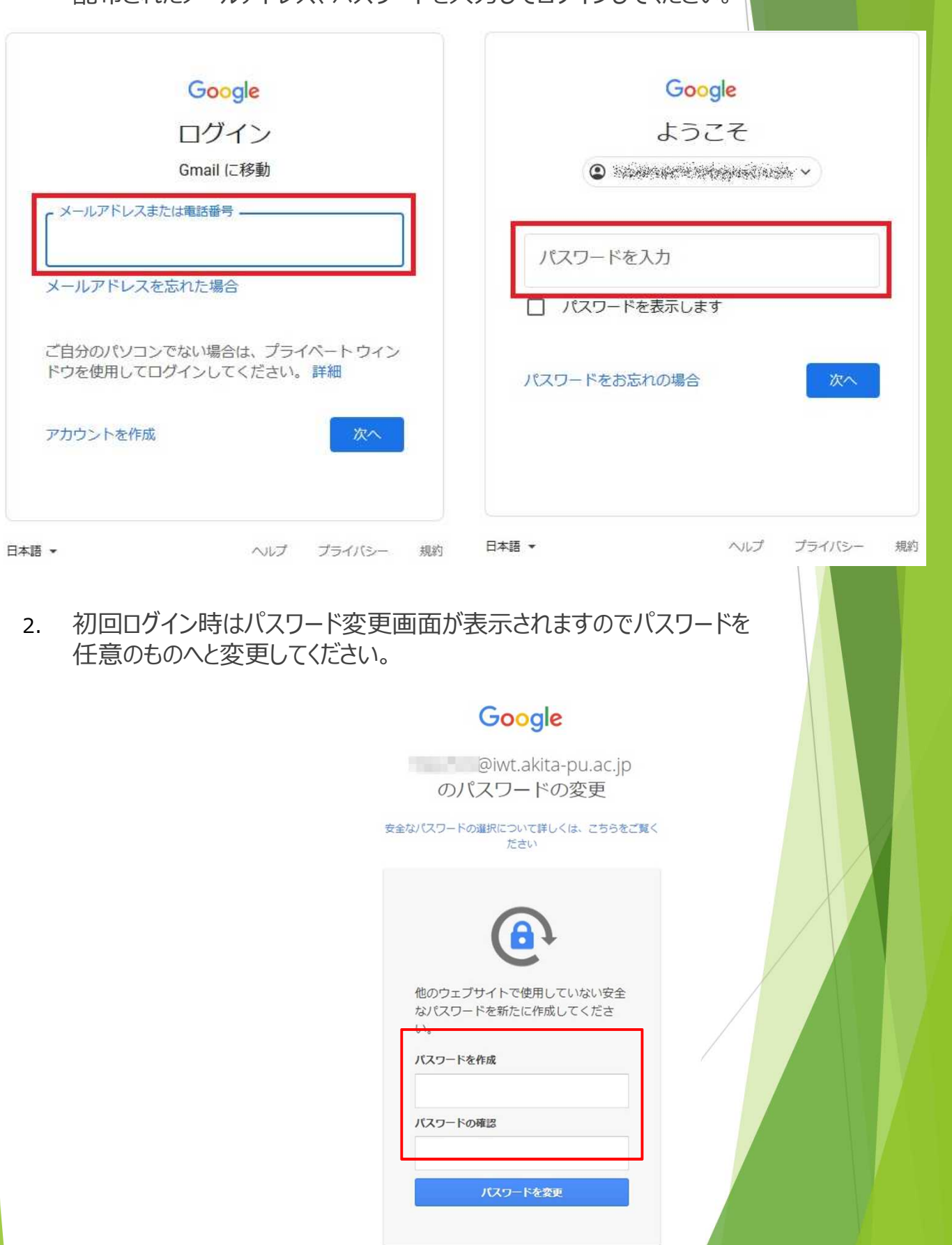

 $\mathcal{L}$ 

3. ログイン時に以下のようなメッセージが表示されたら【スマート機能を無効 にする】⇒【次へ】⇒【機能をオフにする】を選択してください。

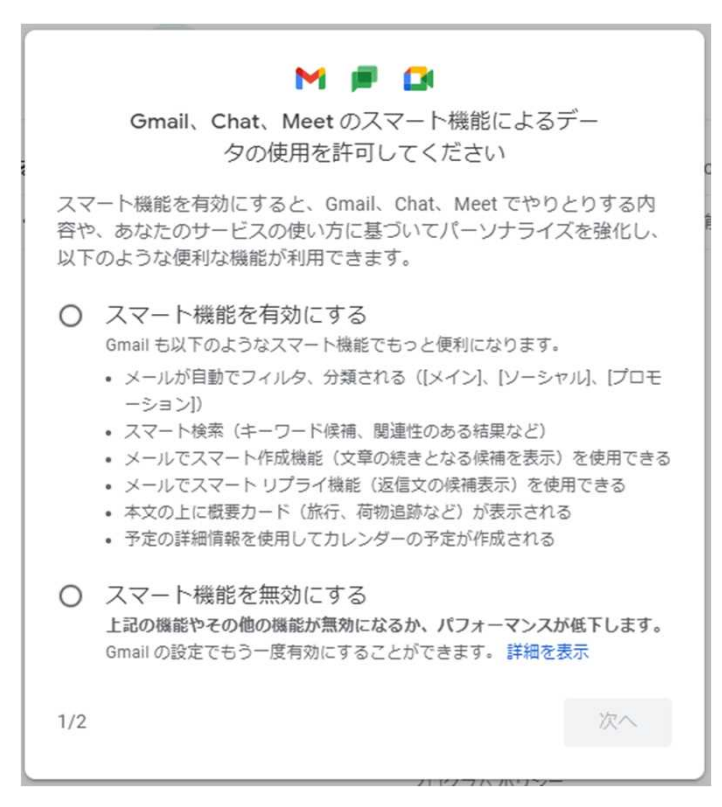

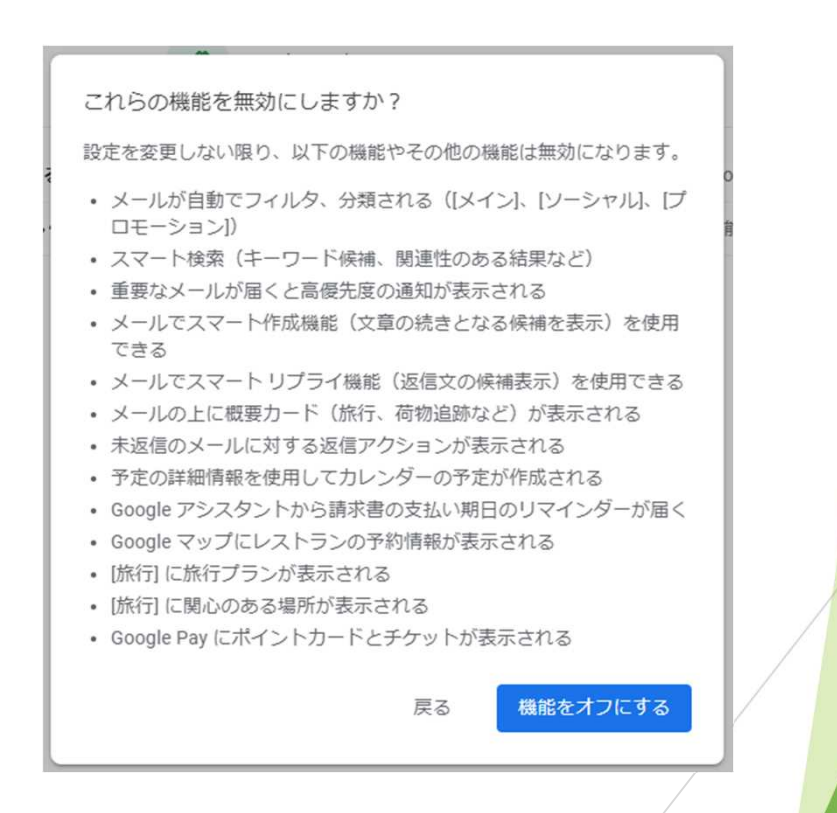

4. 【メニュー(歯車アイコン】⇒ 【すべての設定を表示】を選択します。

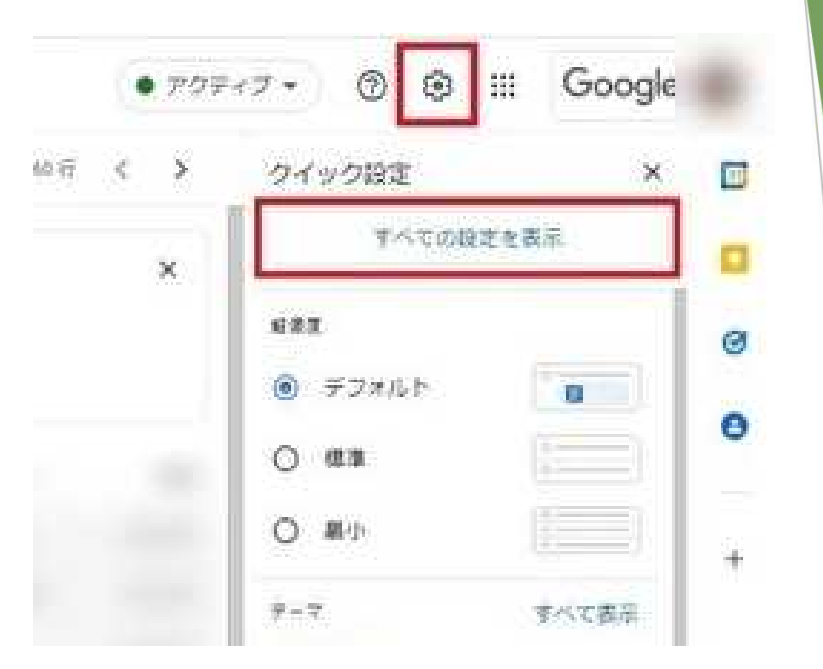

5. 【メール転送とPOP/IMAP】タブを選択し、「POPダウンロード」で【すべて のメールでPOPを有効にする】または【今後受信するメールでPOPを有効 にする】のどちらかをチェックして下部にある【変更を保存】を選択します。

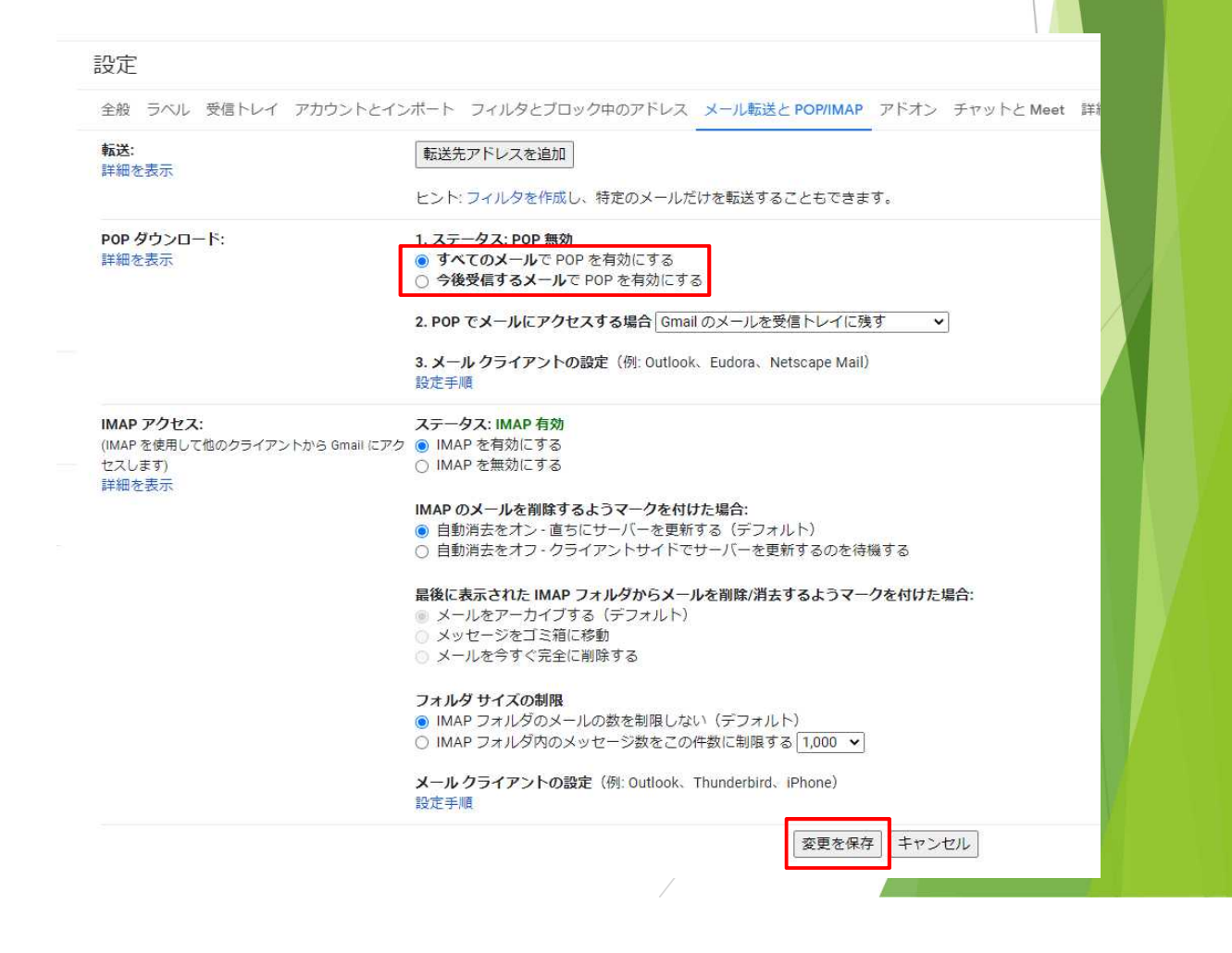

4. 「2.POPでメールにアクセスする場合」のドロップダウンメニューを開きます。 POPで取得後のメールの動作について、任意のものを選択したら、 【変更を保存】をクリックします。 これでGmail側の準備は完了です。

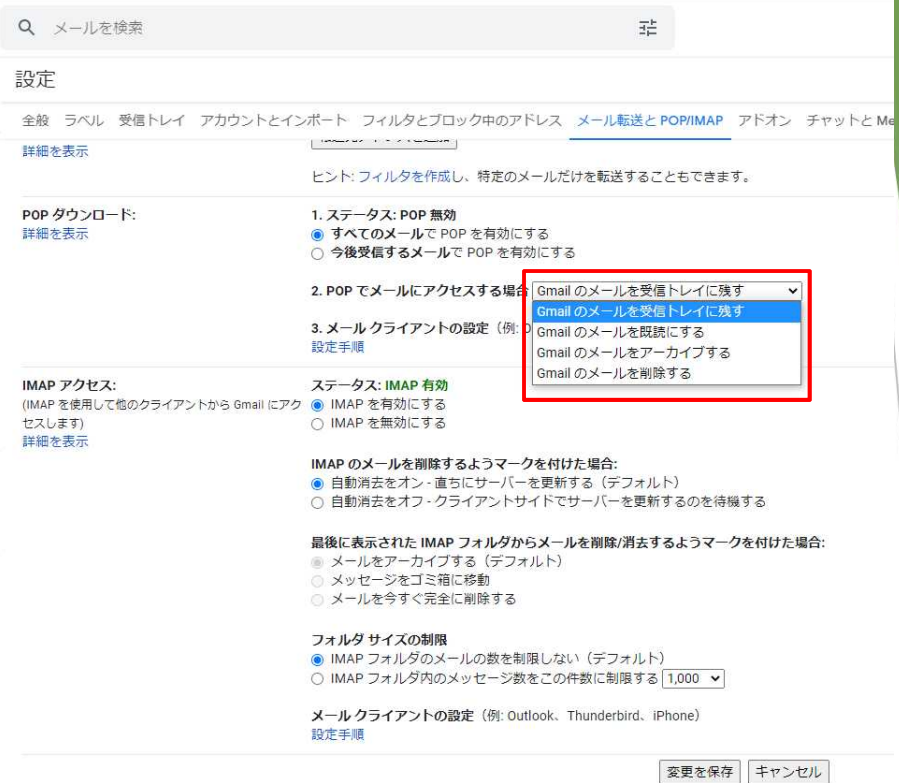

**◎**Gmailのメールを受信トレイに残す

…受信トレイにあったメールはPOPで取得されてもそのまま受信トレイ に残ります。

**◎**Gmailのメールを既読にする …メールソフトからPOPで取得されたメールは既読になります。

**◎**Gmailのメールをアーカイブする

…メールソフトからPOPで取得されたメールが\*アーカイブされます。 \*アーカイブ…受信メールからは非表示になりつつ、別の場所へ保存されます。 Gmail上でメニューより「すべてのメール」を開くとアーカイブしたメール を含めたすべてのメールが表示されます。アーカイブしたメール"のみ" 確認したいときは「すべてのメール」を開いたまま 「-in:spam -in:trash -is:sent -in:drafts -in:inbox」 と検索するとアーカイブしたメールのみ表示されます。

**◎**Gmailのメールを削除する

…メールソフトからPOPで取得されたメールは削除されます。

6. Thunderbirdを起動します。

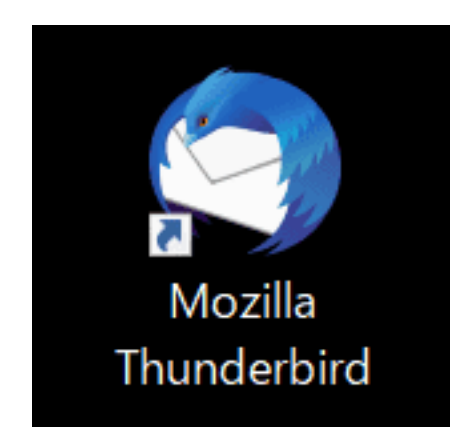

※Thunderbirdの利用状況により設定手順が変わります。

- ・【新規設定】の場合 ⇒ 「**8**」から
- ・【アカウント追加(既にThunderbirdを利用している方)】の場合 ⇒ 「**7**」から

7. 【ツール】⇒【アカウント設定】へ進みます。

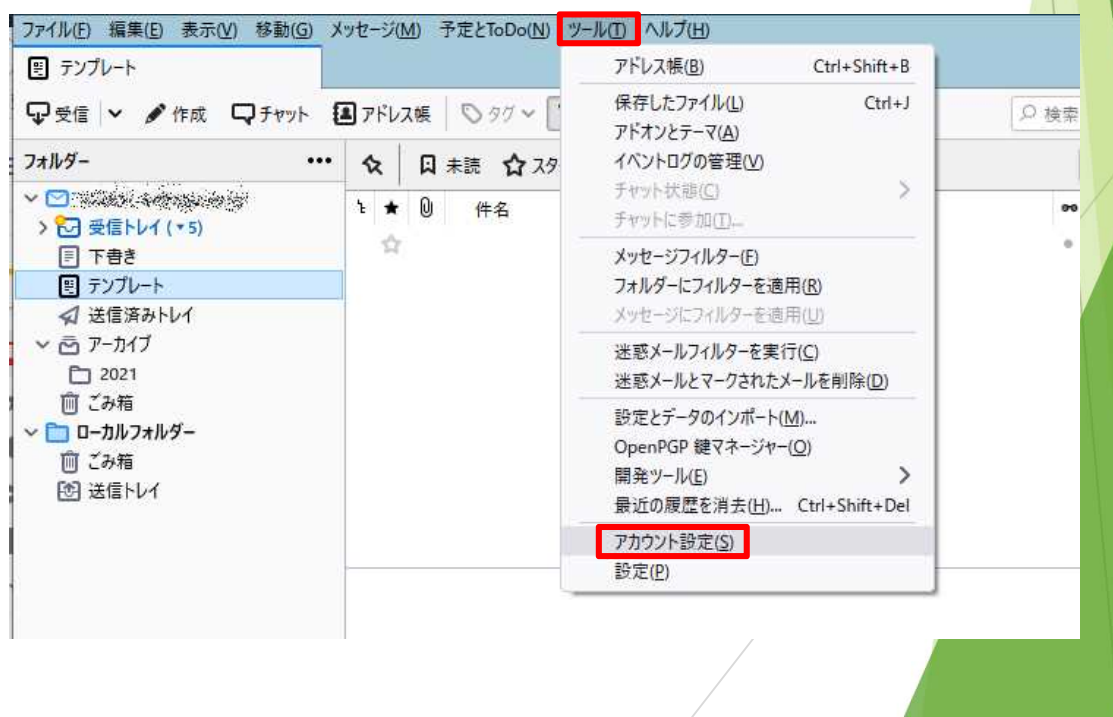

8. 【アカウント操作】を選択し、【メールアカウントを追加】を選択します。

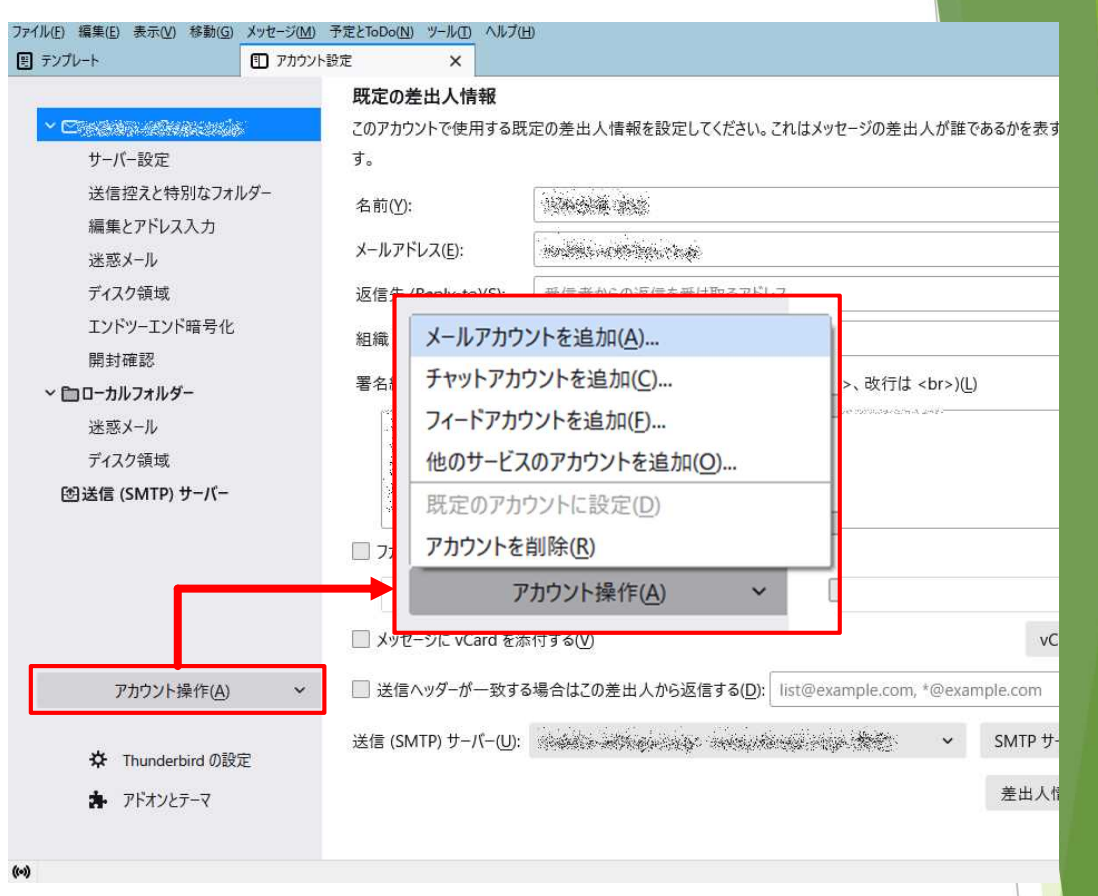

9. あなたのお名前 (ここで入力された名前が差出人名になります)・配布された メールアドレス・パスワードを入力。 【続ける】を選択します。

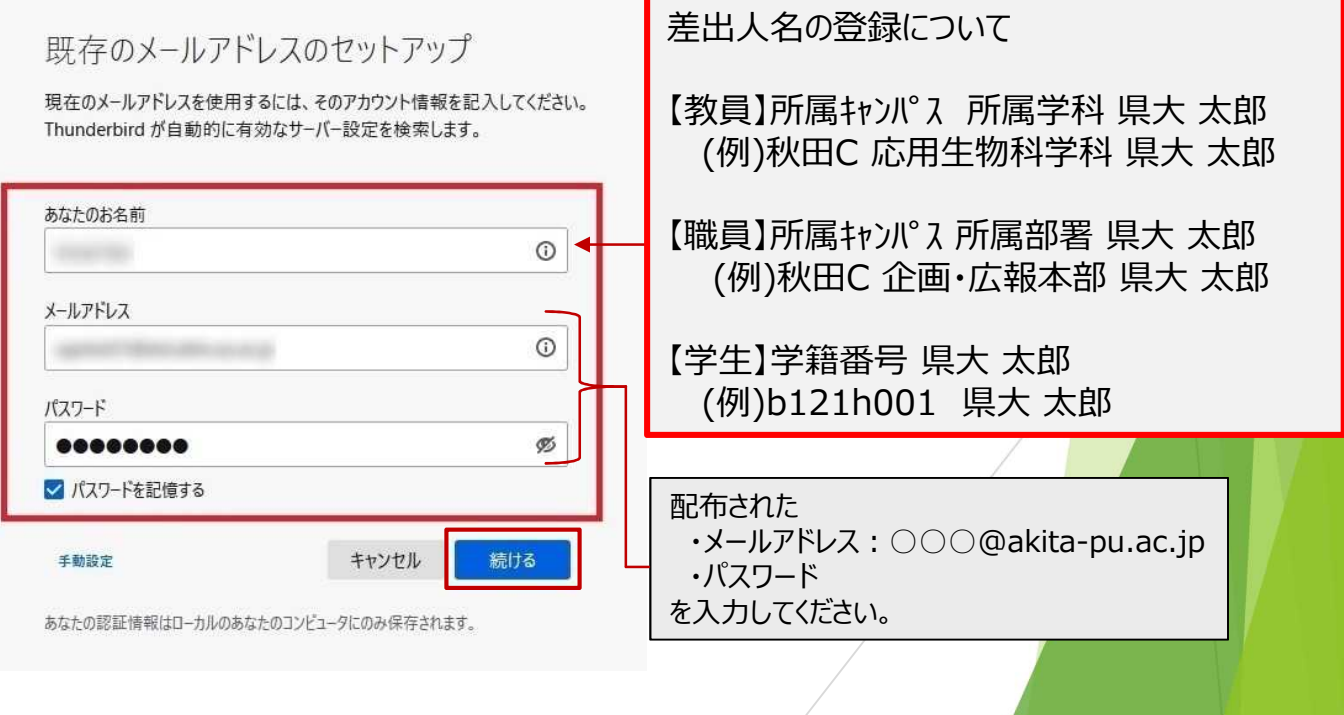

10. 初期値ではIMAPになっているのでPOP3を選択して【完了】をクリックし ます。

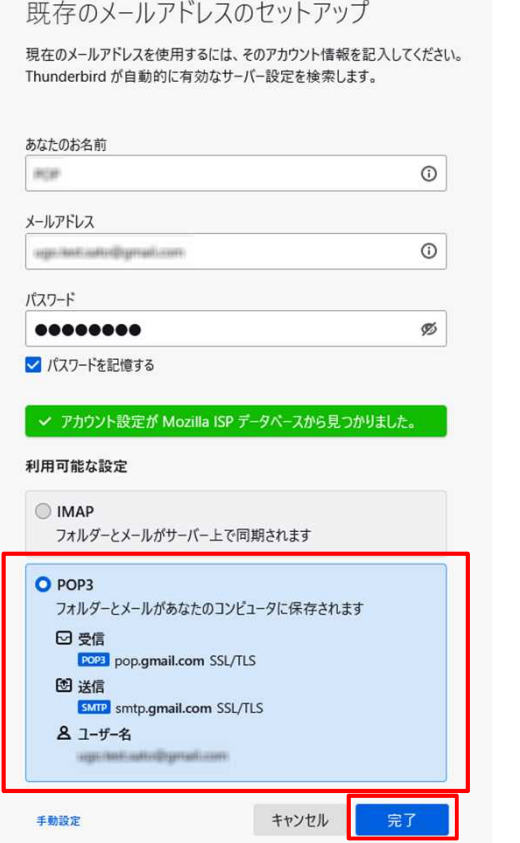

11. Googleのウィンドウが起動するのでメールアドレスを確認し、 ここころになります。

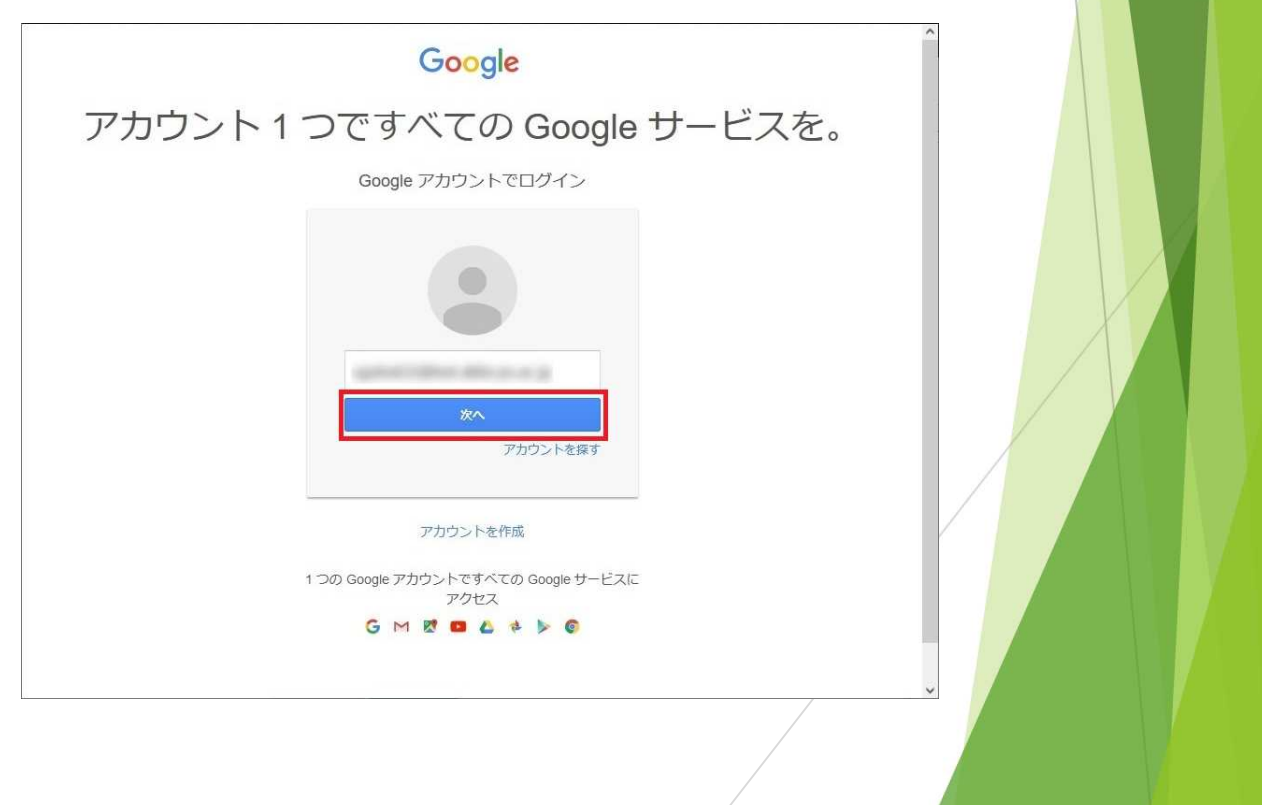

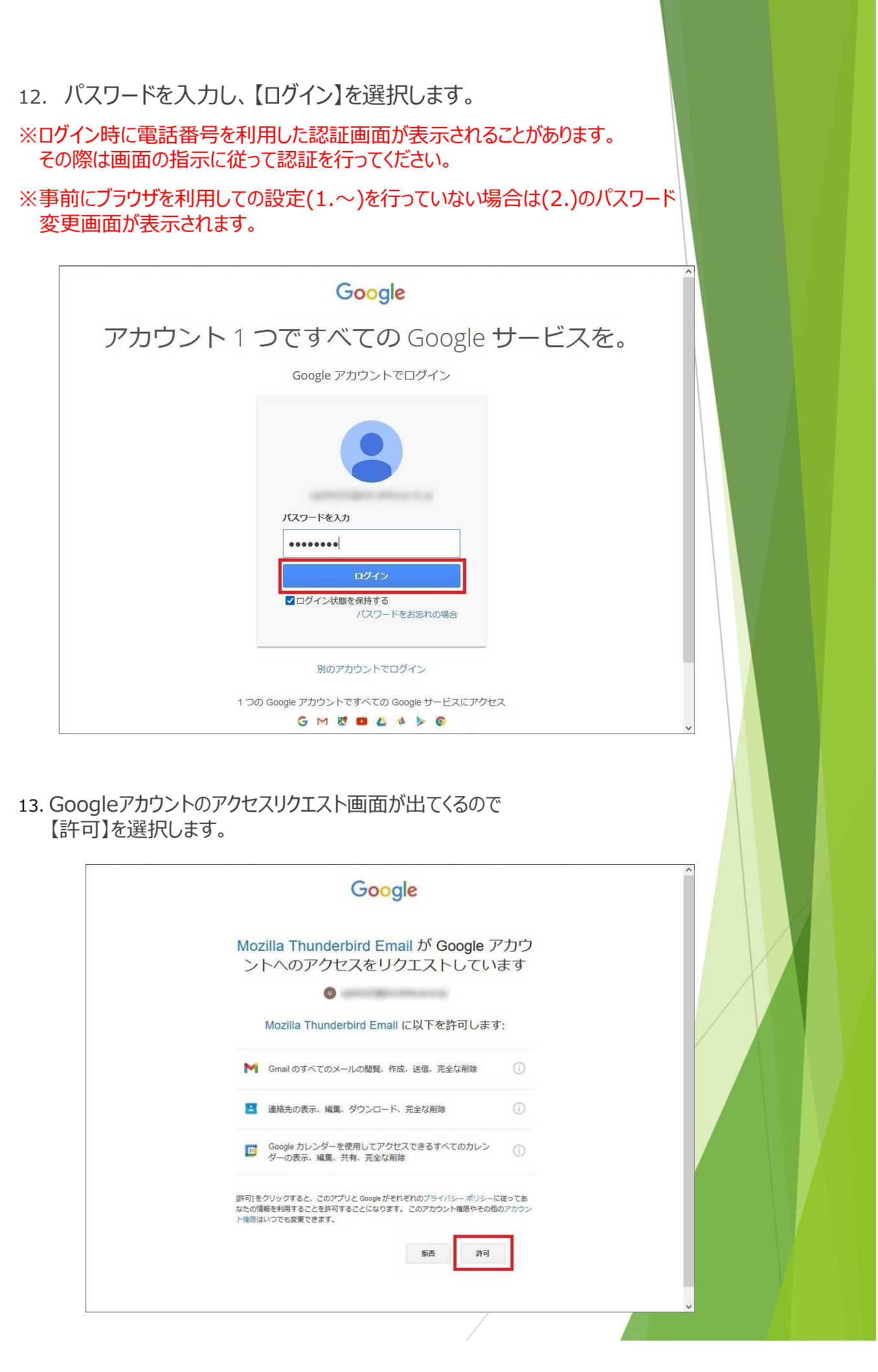

14. 以下の画面が表示されたら【完了】を選択し、終了です。

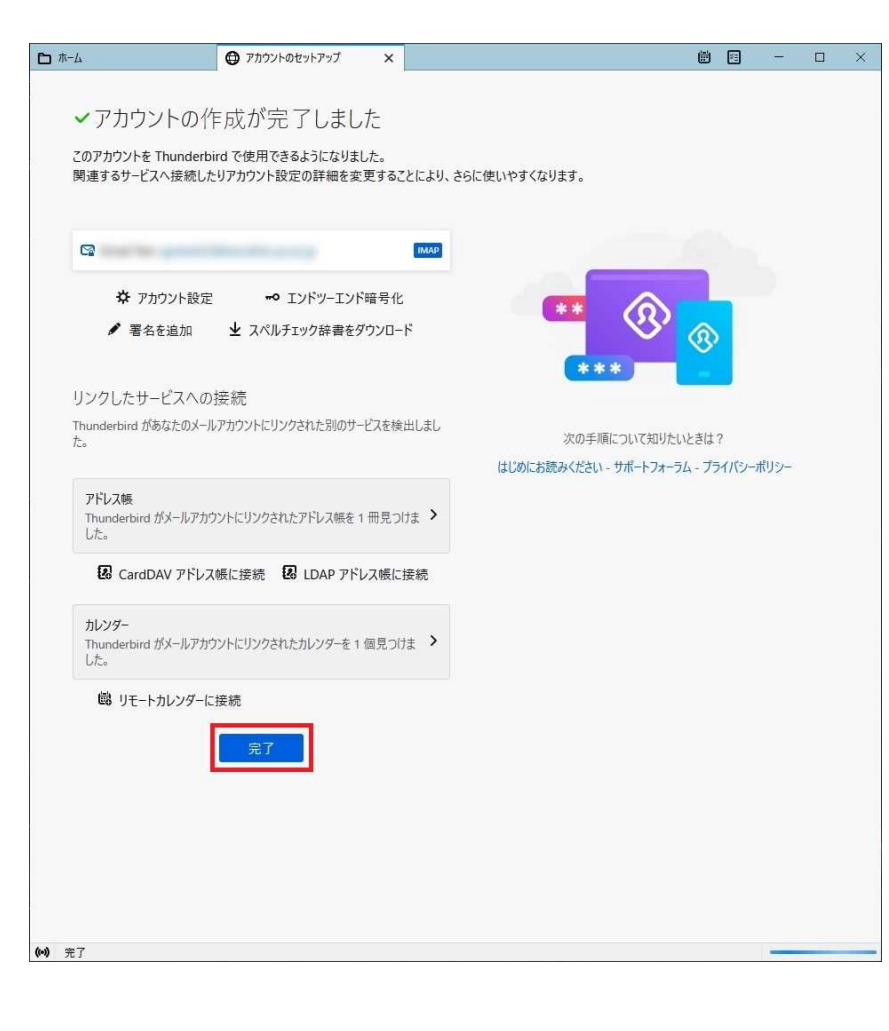

## 新旧メールサーバー区別方法

・受信トレイ内に同じメールアドレスが2つ表示されている状態になっていますので 下記手順を実行して頂くと区別がつきやすくなります。

#### 1. Thunderbirdを起動し【ツール】より【アカウント設定】を開きます。

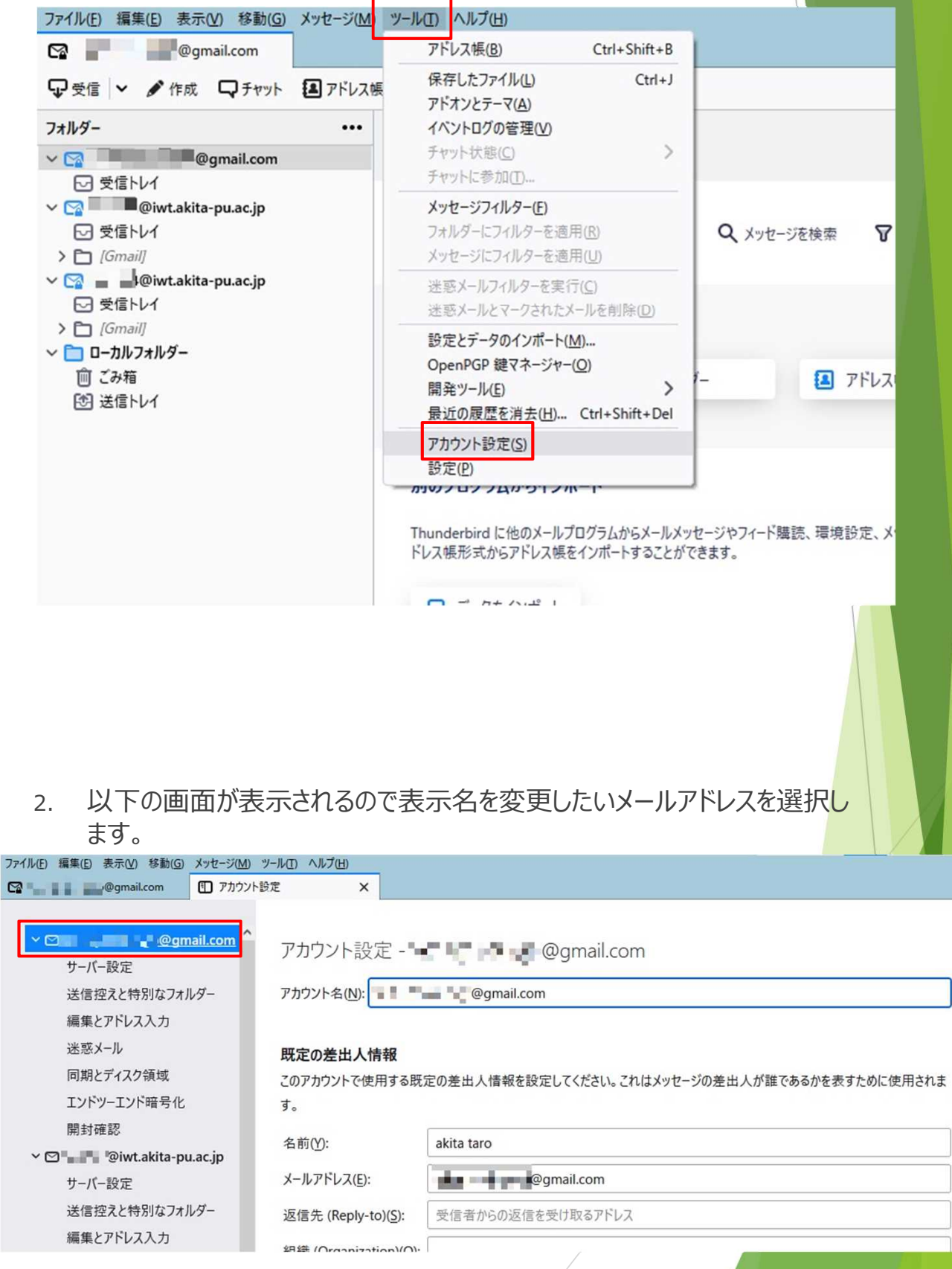

### 3. アカウント名の箇所を任意の名前に変更します。

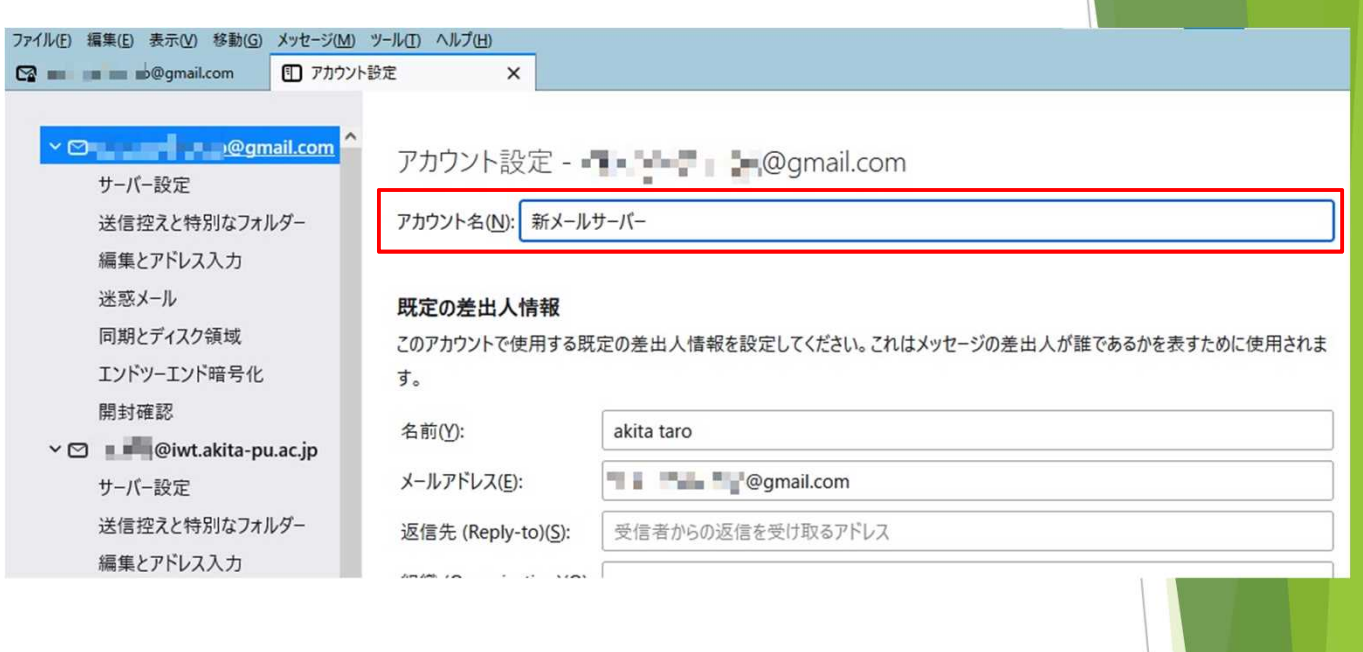

## 4. 受信トレイ一覧に戻ると表示名が変更されています。

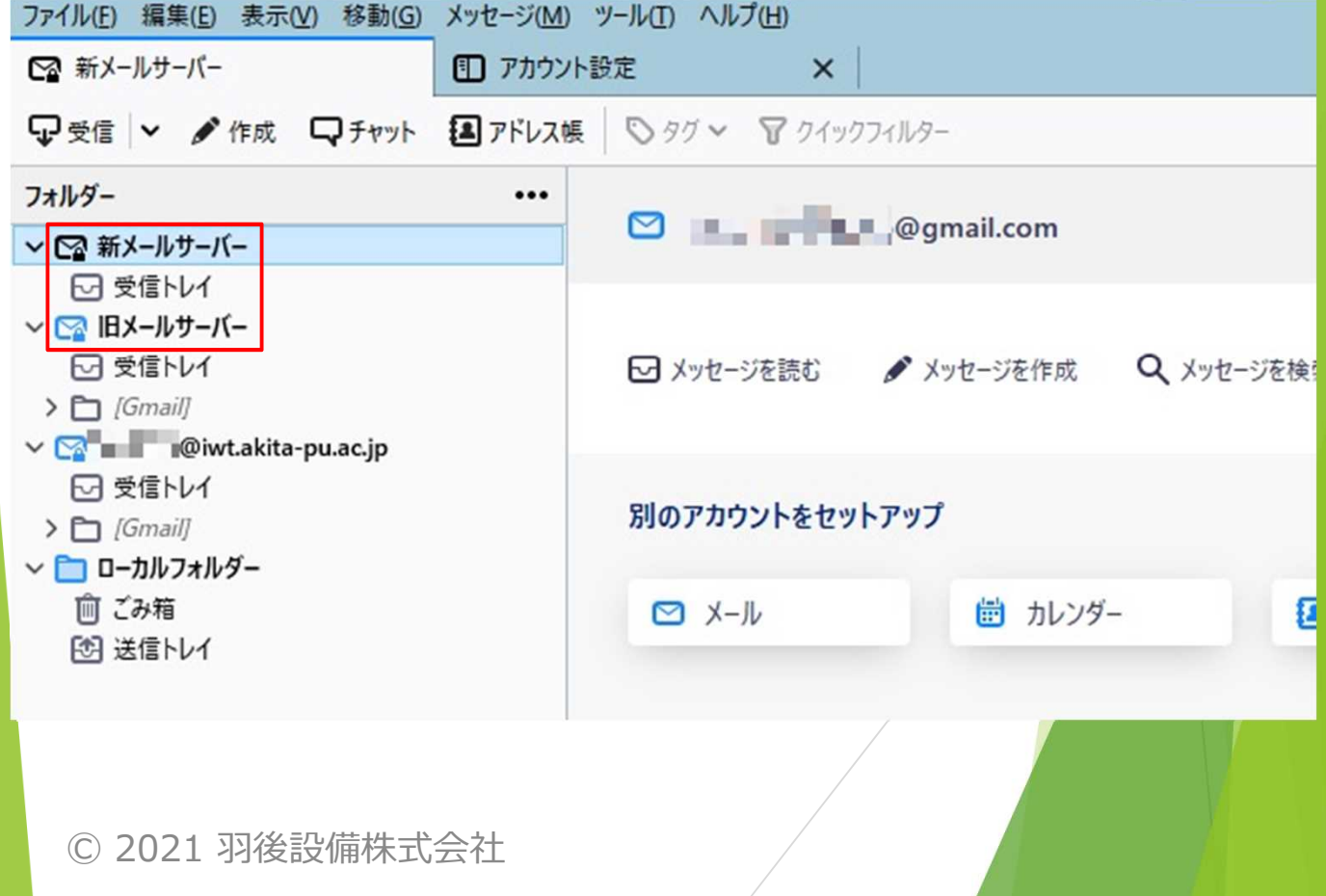